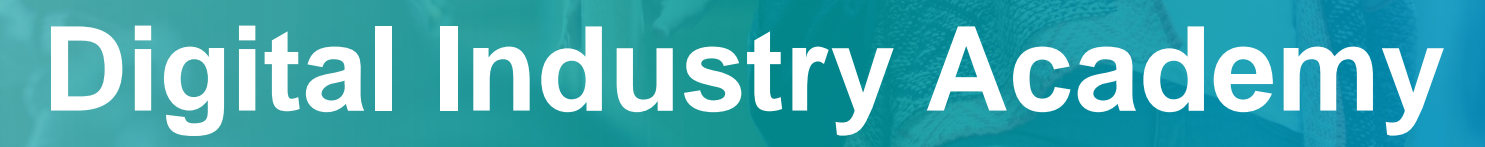

How to join an e-learning session | V5

**SITRAIN © SIGNAIN STATE Unrestricted © Siemens 2021 siemens.com/digital-industries**

**SIEMENS** 

Ingegno per la vita

Page 1 How to join an e-learning session in the e-learning session in the e-learning session in the e-learning session in the e-learning session in the e-learning session in the e-learning session in the e-learning session

## Step1\_Computer setup **Requirements for joining from a PC device**

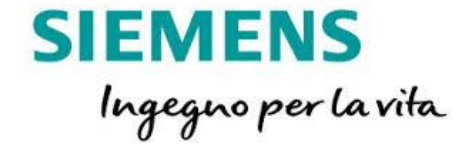

#### $\checkmark$  You don't need to install any program on your PC

- ✓ Connect both headset and microphone to your PC, as you normally would do for attending to online conferences.
- $\checkmark$  Be sure no other programs that could heavily affect network data traffic are running at the same time (software updates/patches download, upload/download to or from FTP servers and/or web sites, YouTube streaming, ecc.)
- $\checkmark$  Avoid Wi-Fi connection if possible: always prefer a wired network connection for counting on the max available bandwidth.
- $\checkmark$  A fiber ADSL connection with medium speed performances is recommended. Using an analogic connession could penalize streaming quality.

## <span id="page-2-0"></span>**Participant actions for joining from a PC device** Step2\_Client module download

**SIEMENS** Ingegno per la vita

You don't need to install any program!

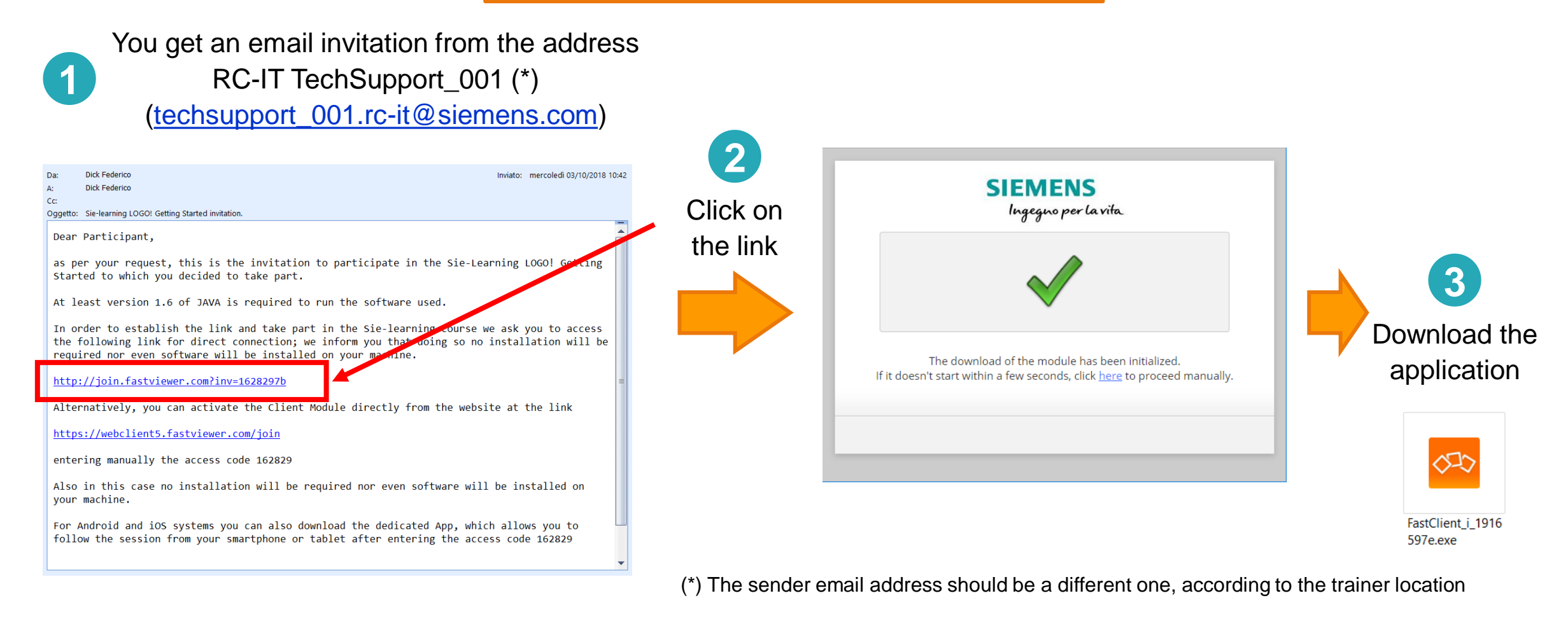

## **Participant actions for joining from a PC device** Step3\_Start client module

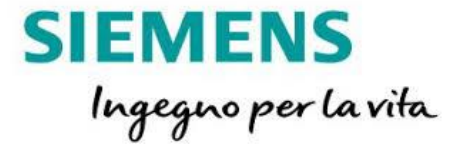

In order to step into an e-learning session you must accept user's terms and conditions

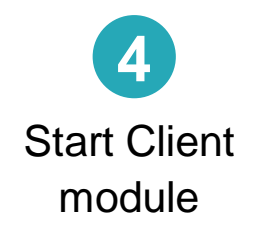

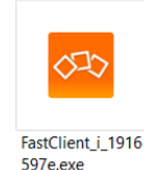

Terms and conditions of use of SITRAIN Sie-learning service

In order to activate the Sie-learning session to which you have registered, it is essential that the computer with which the connection will be established has access to the Internet. The software used for the remote connection does not require installation and establishes a 256-bit AES encrypted connection, in compliance with the DIN ISO / IEC 25051: 2006 and PPP 13011 standards.

The connection will be via a server located in the European territory and will not entail additional costs to those normally incurred for connection to the Internet.

It will always be free to terminate the remote session at any time by dosing the window of the remote connection program with the Windows command in the upper right corner of the window or by operating on the STOP symbol of the program.

The use of the Sie-learning service means that the display of the desktop of the Siemens computer used to deliver the course will be transferred to you. In order to help you more effectively with the use of the remote connection platform, it may also be necessary or useful for our technical staff to request authorization to view your computer. If this event occurs, we urge you to make sure that Siemens personnel can not view confidential data, whether personal, business or linked to industrial patents, during the remote connection session: where it is not possible to avoid that Siemens personnel have visibility on this type of confidential information, it is required to inform us in good time and in any case before being granted permission to view the desktop of your computer. In this case it is

necessary that the session of Sie-learning is interrupted until the signing of a confidentiality agreement and non-disclosure of data (NDA, Non-Disclosure Agreement).

The interactivity of the Sie-learning session provides that, in addition to viewing the desktop of the Siemens computer used for the delivery of the course, you can also take the remote control in order to put into practice what you just learned and practice with the equipment demos connected to it, subject to authorization by the teacher.

In this regard, we inform you that although the safety of the equipment that will be controlled by you and the safety of people, things and the surrounding environment will be under the full responsibility of the Siemens personnel to protect them, you will still be invited to consider your role as an active part of control by ensuring:

. your physical presence in front of the computer for the entire duration of the control phase. . your complete attention and willingness to follow the instructions of our staff, stating that the

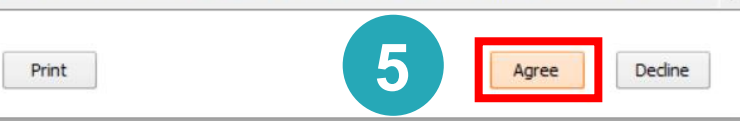

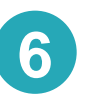

Both participant's user interface and trainer's shared contents are shown

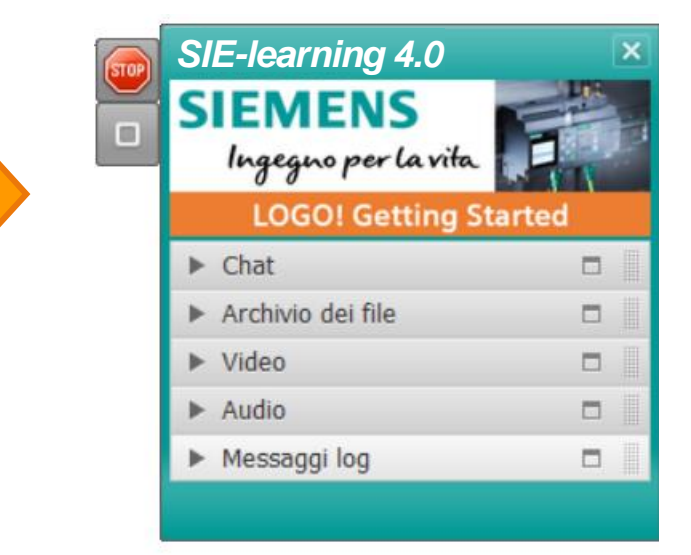

#### **PC connection has been successfully done** You're in: enjoy your e-learning experience!

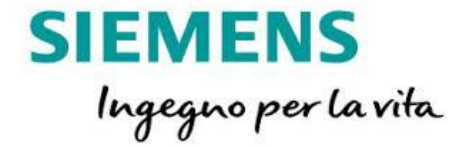

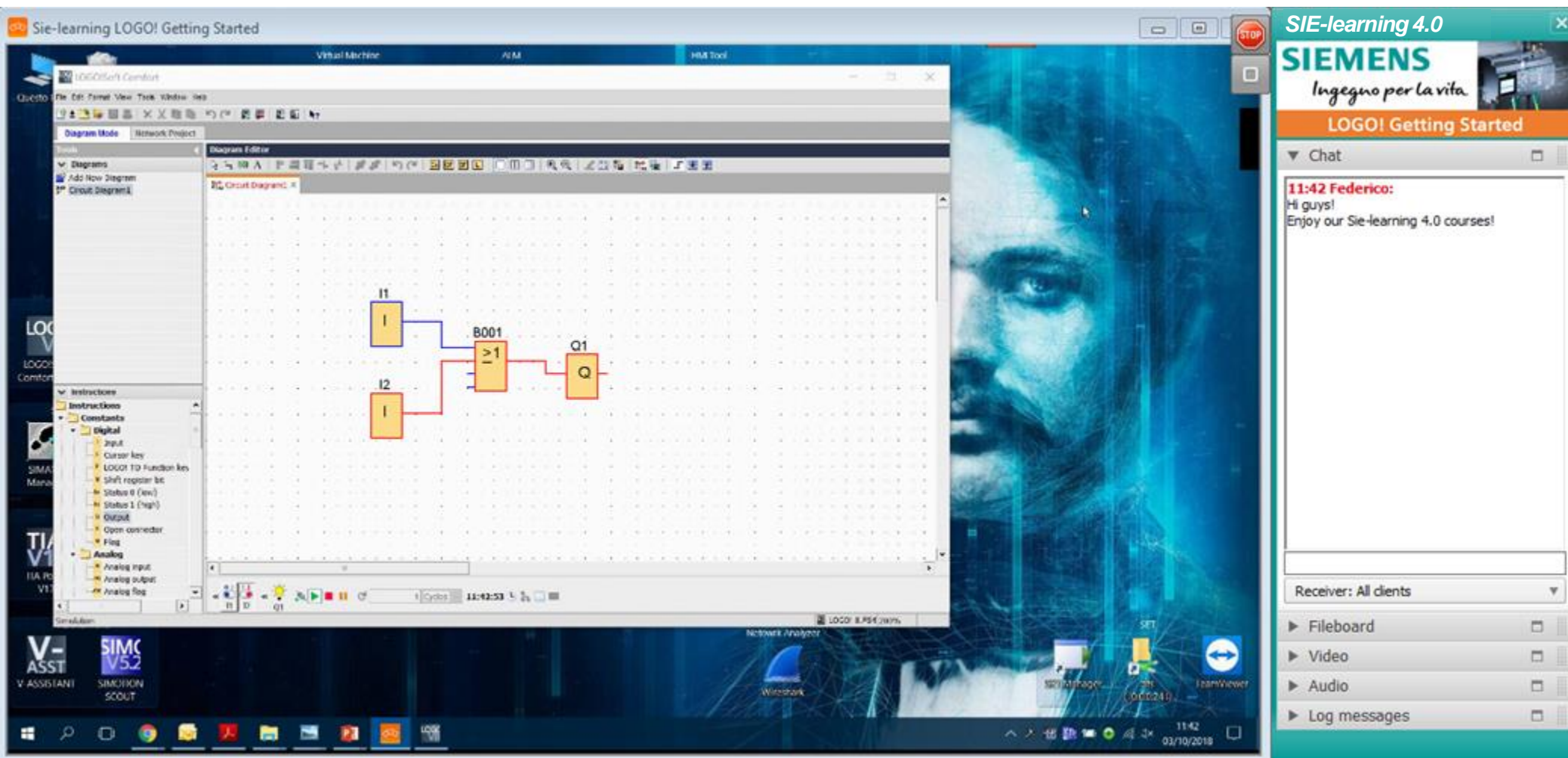

#### Step1\_Smartdevice setup **Requirements for joining from a smartphone or tablet**

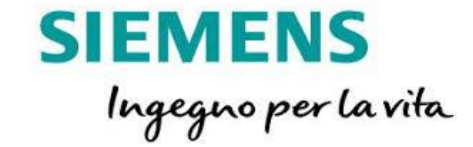

Install iFastViewer App for iOS from Apple Store <https://itunes.apple.com/de/app/ifastviewer/id375978346?l=en&mt=8> or from Google Play for Android based devices <https://play.google.com/store/apps/details?id=com.fastviewer&hl=en>

Set App parameters by selecting alternative server and by typing the IP address as shown in the picture.

This input must be performed once only: setting will be permanently stored in the App. Note: this parameter can be found in Settings ► iFastViewer menu for iOS devices

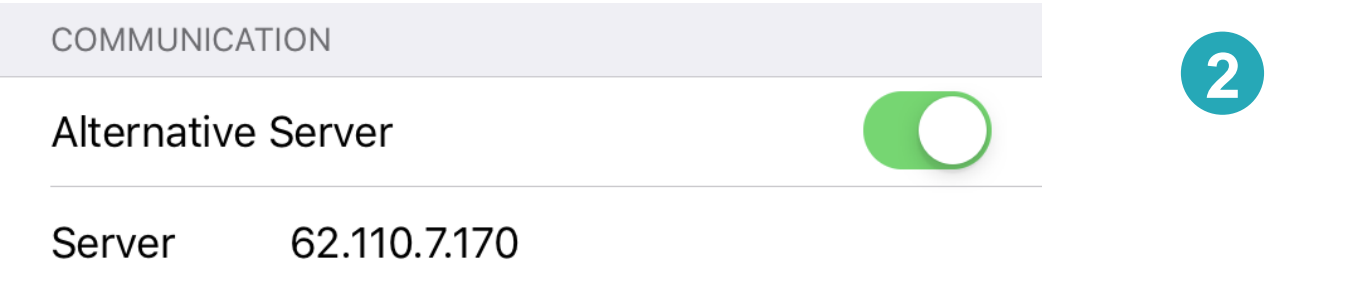

**1**

# **4**

You must enter your credentials in settings to create new sessions

Step2\_App starting

**3**

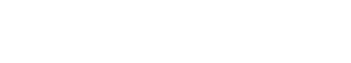

**Session Number** 

participate in an existing session.

By the next screen you will be asked to input a session number: type the same one you got via invitation email (see [page 3\)](#page-2-0).

Please enter a session number to

Launch the App, input the name you want the trainer will see you and tap **Join existing session**

**Requirements for joining from a smartphone or tablet**

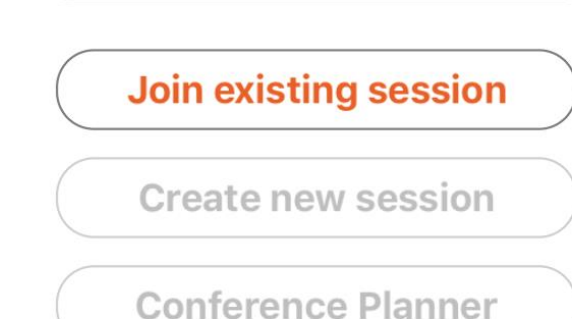

iPhoneXR di Mauro

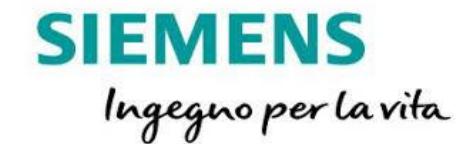

## **Requirements for joining from a smartphone or tablet** Step2\_App starting

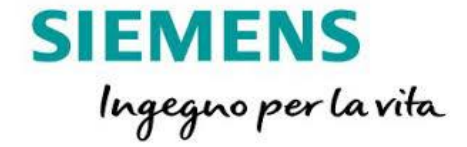

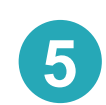

Accessing via smartphone/tablet is not subjected to user's terms and conditions acceptance and this is due to the matter the device you're using for accessing the session isn't a PC.

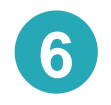

Switch on audio by allowing the App to get access to both **6** Switch on additivity allowing the App to get accurate the mic and the speakers of your smartdevice.

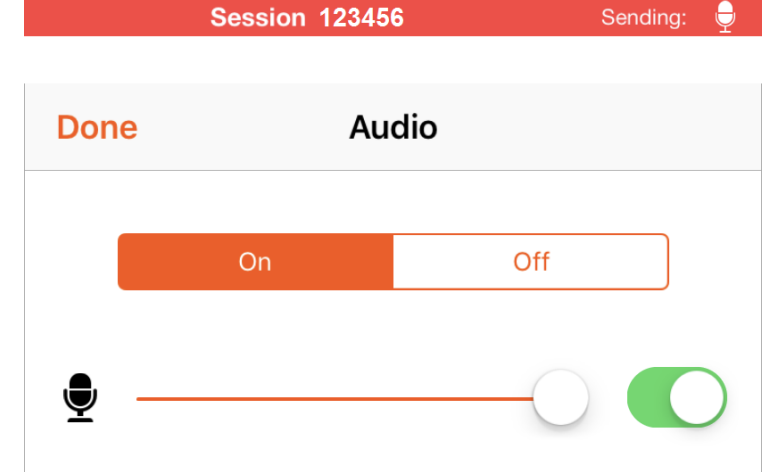

#### **Smart device connection has been successfully done** You're in: enjoy your e-learning experience!

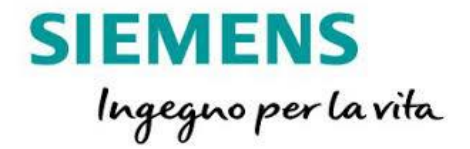

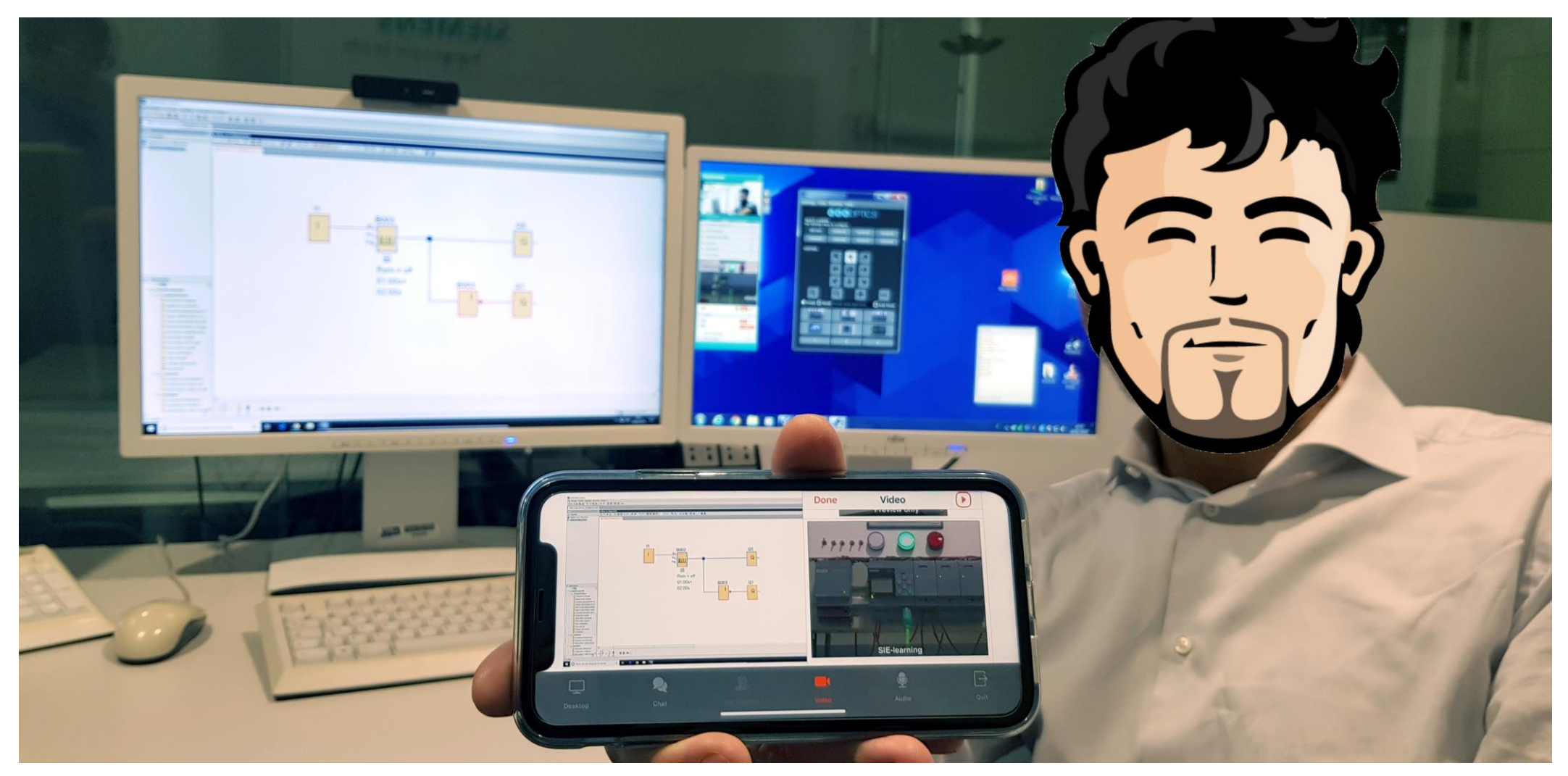

#### **The e-learning by Siemens is named SIE-learning**  Watch the trailer: it's on YouTube Siemens' channel!

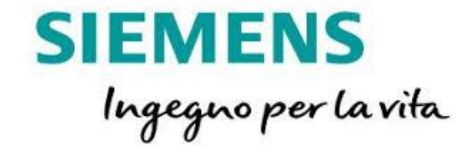

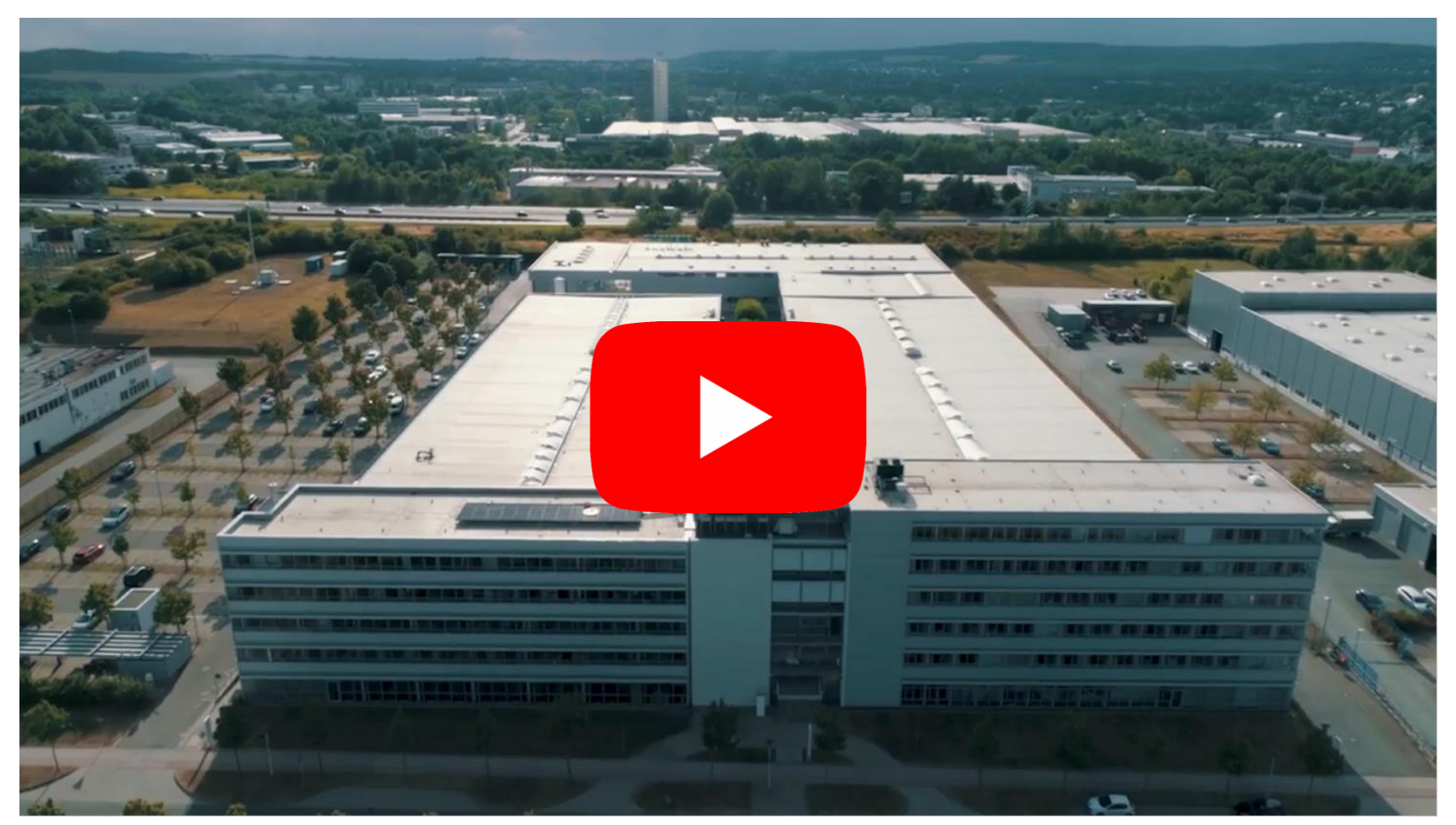

#### <https://youtu.be/xzuzBXbac-Q?list=PL6D2D2A1F8B78E2FA>

#### **Digital Industry Academy – SITRAIN Italy**

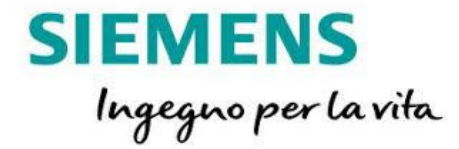

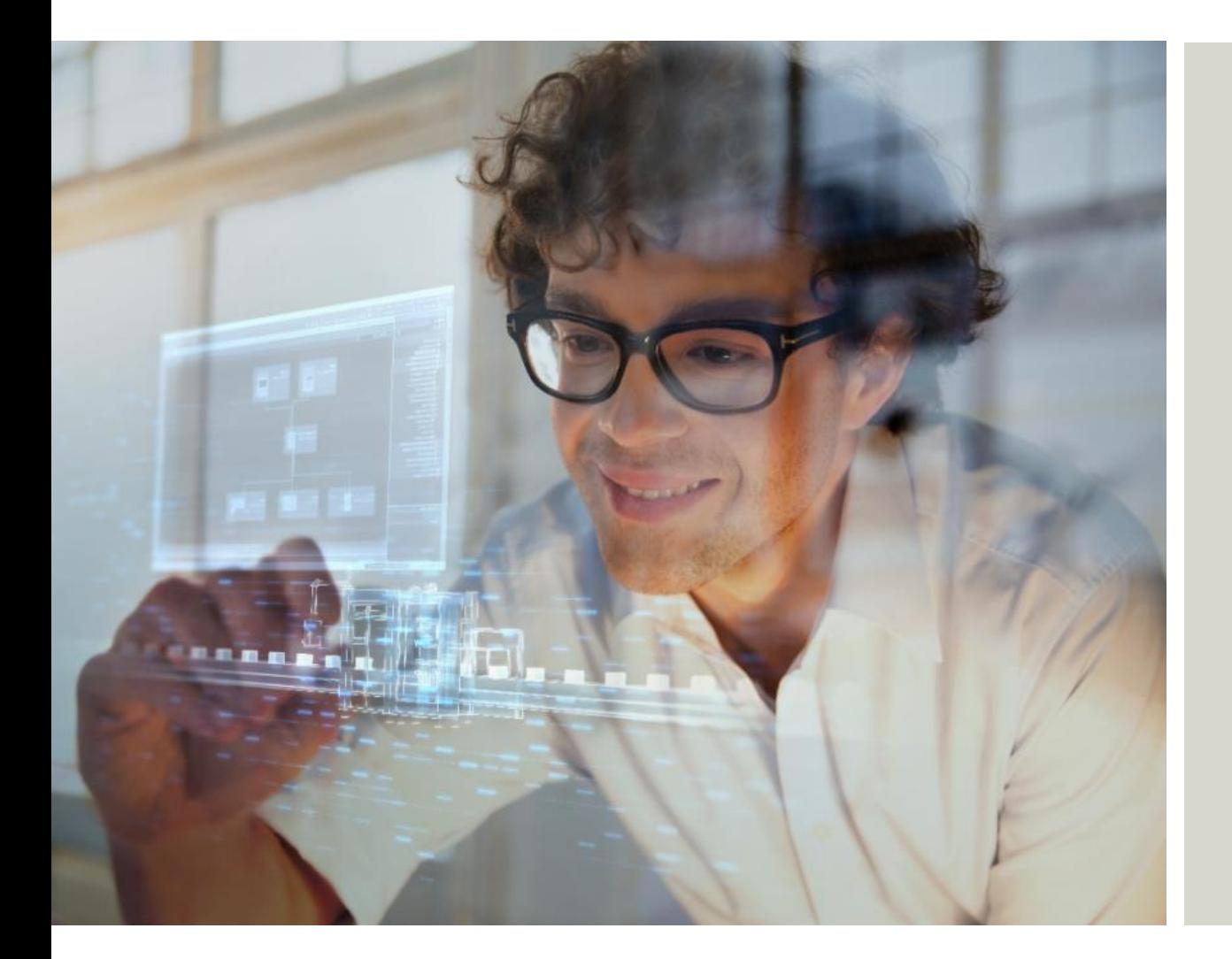

#### **Digital Industry Academy – SITRAIN Italy**

Siemens SpA, Digital Industries

Via Vipiteno 4 20128 Milano

e-mail: [digitalindustryacademy.rc-it@siemens.com](mailto:digitalindustryacademy.rc-it@siemens.com) web: <https://www.sitrain-learning.siemens.com/IT>

Subject to changes and errors. The information given in this document only contains general descriptions and/or performance features which may not always specifically reflect those described, or which may undergo modification in the course of further development of the products. The requested performance features are binding only when they are expressly agreed upon in the concluded contract.

All product designations, product names, etc. may contain trademarks or other rights of Siemens AG, its affiliated companies or third parties. Their unauthorized use may infringe the rights of the respective owner.